# บทที่ 7 การกำหนดข้อมูลเบื้องต้นของกิจการ

### วตัถุประสงค์

้ เพื่อให้ผู้ใช้งานสามารถนำแผนผังโครงสร้างองค์กรของบริษัท มาบันทึกลงโปรแกรม และใช้ในการแบ่งกลุ่มพนักงานเพื่อ พิมพ์รายงานแจกแจงรายละเอียดตามแผนผังองค์กรตามที่กำหนดไว้

### การสร้างผังองค์กร

#### การสร้างสาขา

### วิธีการบันทึกข้อมูล

 $\triangleright$  หน้าจอ การตั้งค่า  $\rightarrow$  เมนูย่อย ระบบเงินเดือน  $\rightarrow$  กลิกที่ หัวข้อสาขา  $\rightarrow$  กลิก เมาส์ขวา  $\rightarrow$  เลือก เพิ่มสาขา

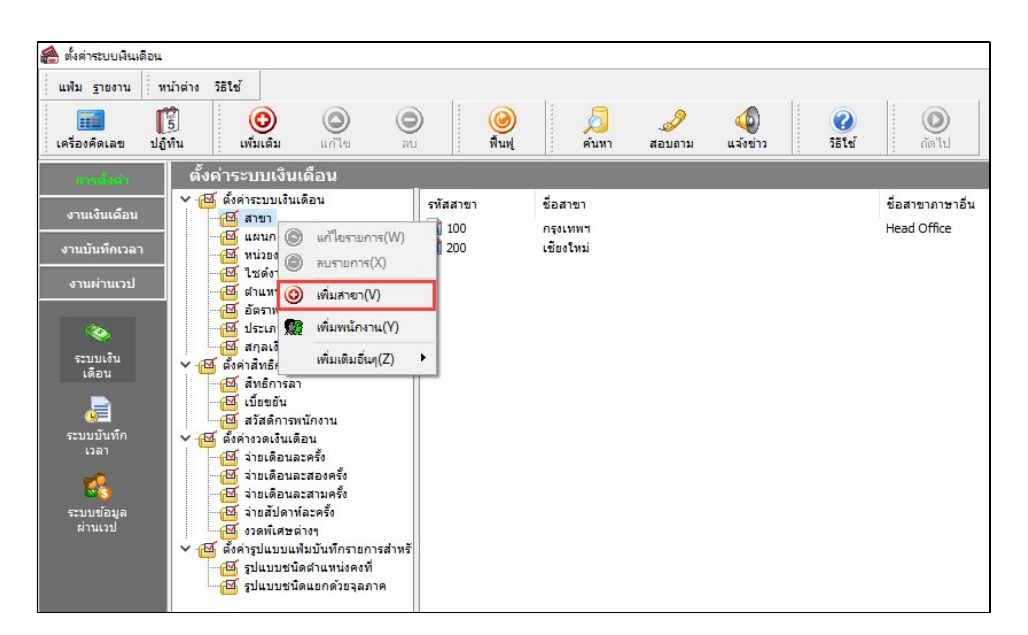

 $\triangleright$  โปรแกรมจะแสดงหน้าจอสาขา ดังรูป

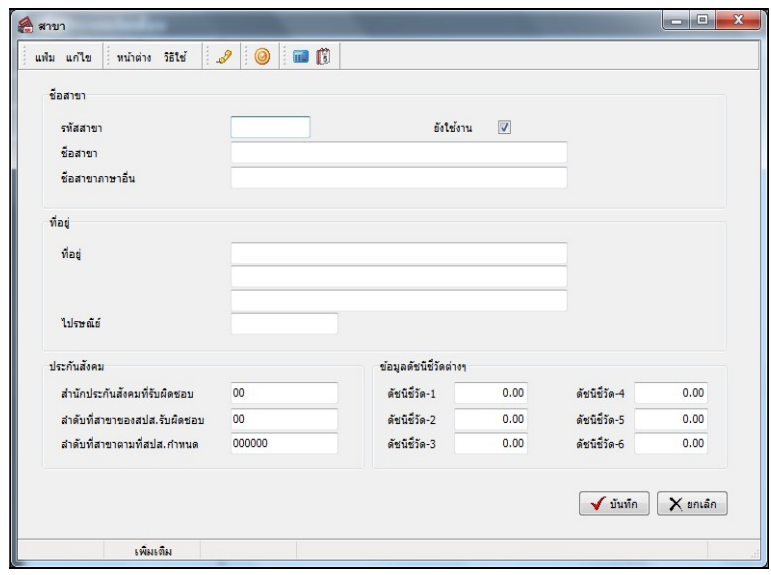

#### คาํอธิบาย

 รหัสสาขา คือ การกาํ หนดรหัสของสาขา ซึÉงจะมีผลต่อการเรียงลาํดบั สาขาในรายงานต่างๆ โดยรายงานจะเรียงจากน้อยไปหามาก ■ ชื่อสาขา (ไทย) คือ การกำหนดชื่อสาขาภาษาไทย ชื่อสาขา (อังกฤษ) คือ การกำหนดชื่อสาขาภาษาอังกฤษ ซึ่งจะบันทึกเมื่อบริษัทต้องการพิมพ์รายงาน ภาษาอังกฤษด้วย ยังใช้งาน คือ การกำหนดการใช้งานของสาขาว่ายังสามารถใช้งานได้หรือไม่ ที่อยู่(ไทย) คือ การกำหนดที่อยู่ตามใบภพ.20 ของสาขา ■ ไปรษณีย์ คารกำหนดรหัสไปรษณีย์ ของสาขา ี สำนักประกันสังคมที่รับผิดชอบ คือ การกำหนดรหัสสำนักประกันสังคมที่รับผิดชอบของสาขา ้ ลำดับที่สาขาของสปส.รับผิดชอบ คือ การกำหนดลำดับที่สาขาของสปส.รับผิดชอบของสาขา ี<br>ลำดับที่สาขาตามที่สปส.กำหนด คือ การกำหนดลำดับที่สาขาตามที่สปส.กำหนดของสาขา ข้อมูลดัชนีชีÊวัดต่างๆ คือ การกาํหนดขอ้มูลดชั นีชีÊวดั กรณีทÉบีริษทั มีการวดัค่า KPI เกÉียวกบั พนกังานในแต่ ้ ละสาขา จะต้องทำการกำหนดข้อมูลดัชนีชี้วัดด้วย การกำหนดข้อมูลดัชนีชี้วัด

 $\triangleright$  หน้าจอ สาขา  $\rightarrow$  เลือก เมนูแฟ้ม  $\rightarrow$  เลือก ตั้งชื่อข้อมูลดัชนีชี้วัด

้สามารถทำได้ดังนี้

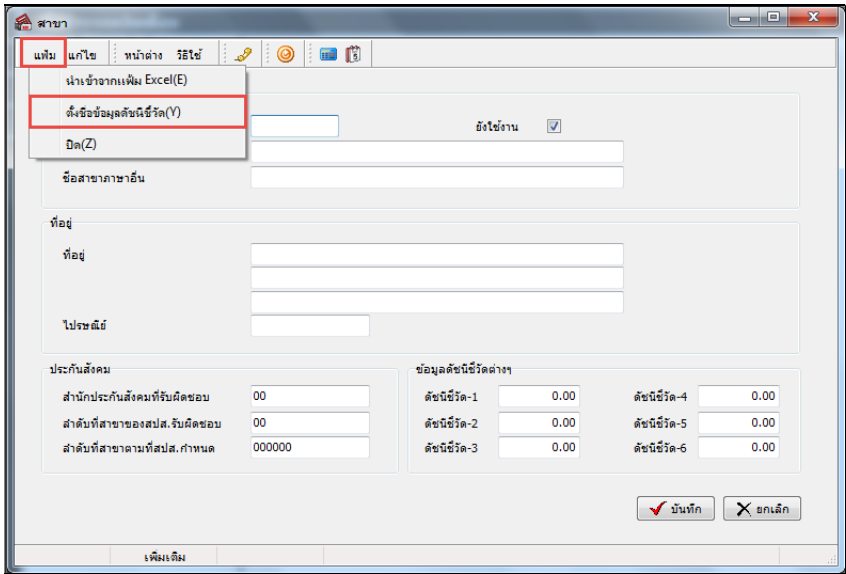

 $\blacktriangleright$  เมื่อปรากฏหน้าจอ กำหนดชื่อข้อมูลวิเคราะห์ระดับสูง.สาขา ดังรูป ให้ระบุชื่อข้อมูลดัชนีชี้วัดที่ต้องการ เช่น บริษัทมีการกำหนดดัชนีชี้วัดอัตราการลาออกของพนักงานในแต่ละเดือนของแต่ละสาขา ให้ระบุชื่อข้อมูลดัชนีชี้วัด เป็น อัตรา ลาออก จากนั้นคลิกปุ่ม █ <del>✔ มันทึก</del>

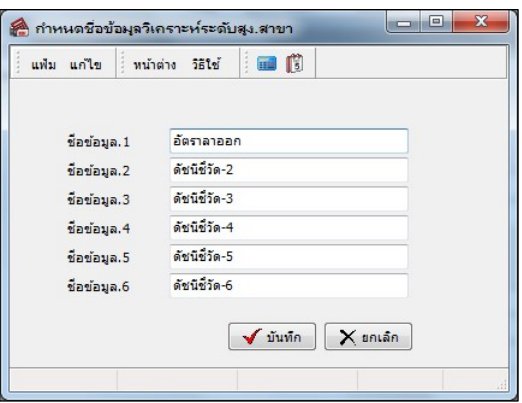

 $\blacktriangleright$  เมื่อกลับสู่หน้าจอสาขา จะปรากฏชื่อข้อมูลดัชนีชี้วัดที่บันทึกดังรูป ให้ระบุจำนวนข้อมูลดัชนีชี้วัดของช่อง อัตราลาออก เช่น ในแต่ละเดือนต้องมีพนักงานลาออกไม่เกิน 1 คน เป็นต้น เมื่อระบุจำนวนเรียบร้อยแล้ว คลิกปุ่ม  $\overline{\mathcal{N}}$ พัพก

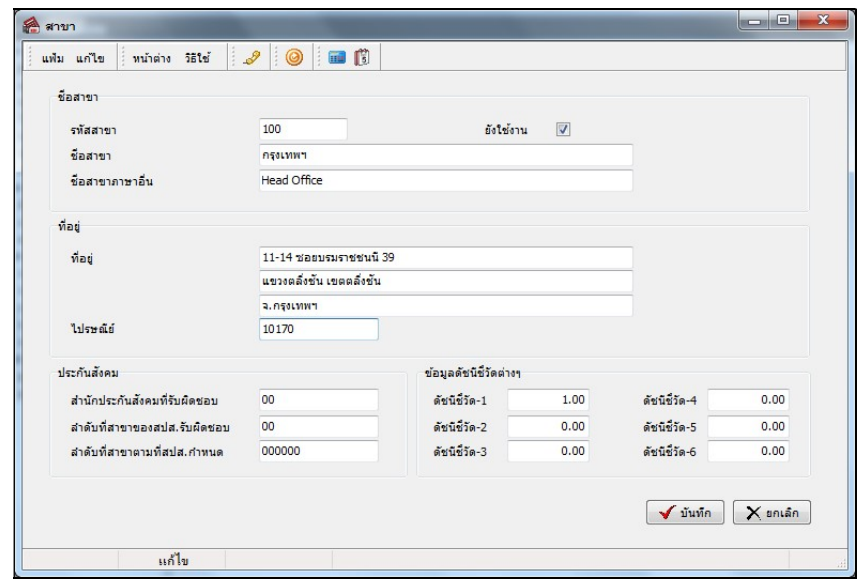

### การสร้างแผนก

วิธีการบันทึกข้อมูล

```
\triangleright หน้าจอ การตั้งค่า \rightarrow เมนูย่อ ระบบเงินเดือน \rightarrow กลิกที่ หัวข้อแผนก \rightarrow กลิก เมาส์ขวา \rightarrow เลือก เพิ่มแผนก
```
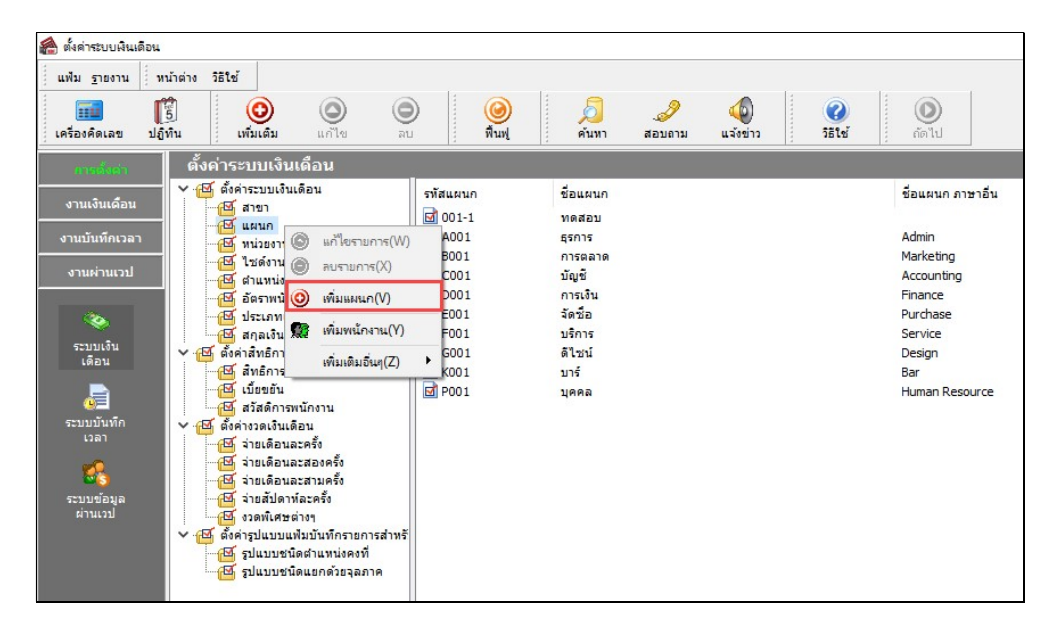

 $\blacktriangleright$  โปรแกรมจะแสดงหน้าจอแผนก ดังรูป

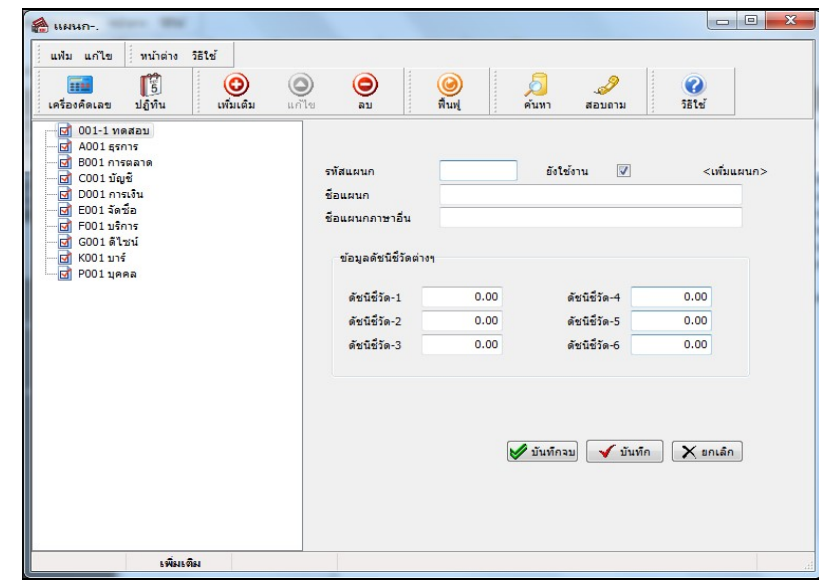

คาํอธิบาย

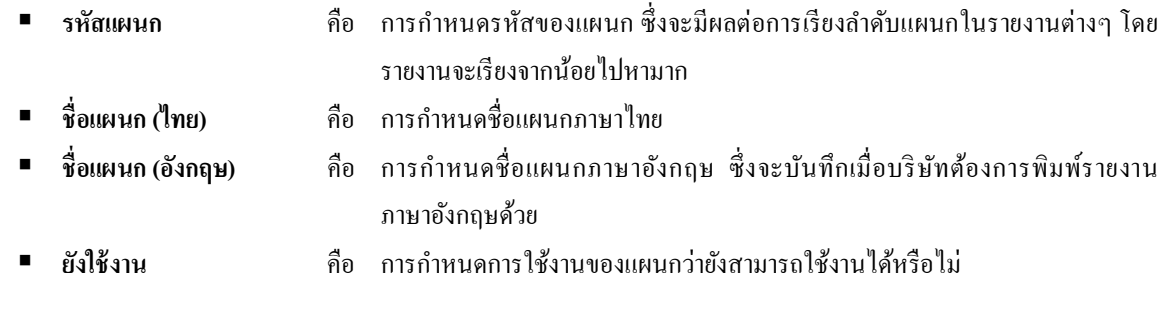

■ ข้อมูลดัชนีชี้วัดต่างๆ คือ การกำหนดข้อมูลดัชนีชี้วัด กรณีที่บริษัทมีการวัดค่า KPI เกี่ยวกับพนักงานในแต่ละ แผนก จะต้องทำการกำหนดข้อมูลดัชนีชี้วัดด้วย การกำหนดข้อมูลดัชนีชี้วัด ิสามารถทำได้ดังนี้

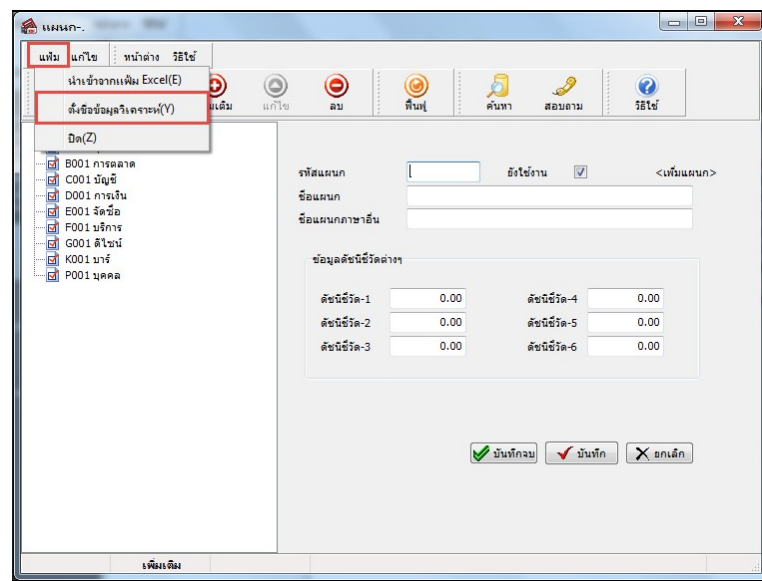

 $\triangleright$  หน้าจอ แผนก  $\rightarrow$  เลือก เมนูแฟ้ม  $\rightarrow$  เลือก ตั้งชื่อข้อมูลวิเคราะห์

 $\blacktriangleright$  เมื่อปรากฏหน้าจอ กำหนดชื่อข้อมูลวิเคราะห์ระดับสูง.แผนก ดังรูป ให้ระบุชื่อข้อมูลดัชนีชี้วัดที่ต้องการ เช่น บริษัทมีการกำหนดดัชนีชี้วัดอัตราการลาออกของพนักงานในแต่ละเดือนของแต่ละแผนก ให้ระบุชื่อข้อมูลดัชนีชี้วัด เป็น อัตรา ลาออก จากนั้นคลิกป่ม Âั™<sup>ก</sup>

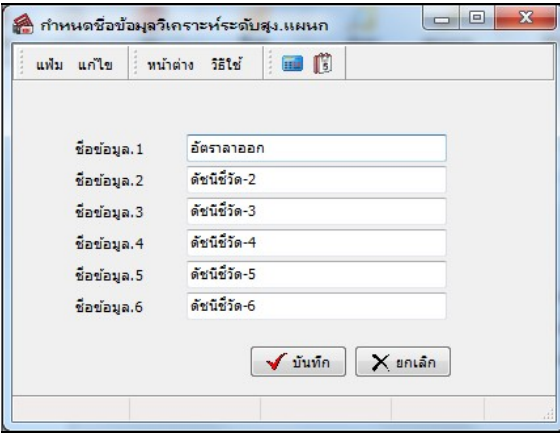

 $\blacktriangleright$  เมื่อกลับสู่หน้าจอแผนก จะปรากฏชื่อข้อมูลดัชนีชี้วัดที่บันทึกดังรูป ให้ระบุจำนวนข้อมูลดัชนีชี้วัดของช่อง ่ อัตราลาออก เช่น ในแต่ละเดือนต้องมีพนักงานลาออกไม่เกิน 1 คน เป็นต้น เมื่อระบุจำนวนเรียบร้อยแล้ว คลิกปุ่ม █ ✔ <del>¤ัw</del>

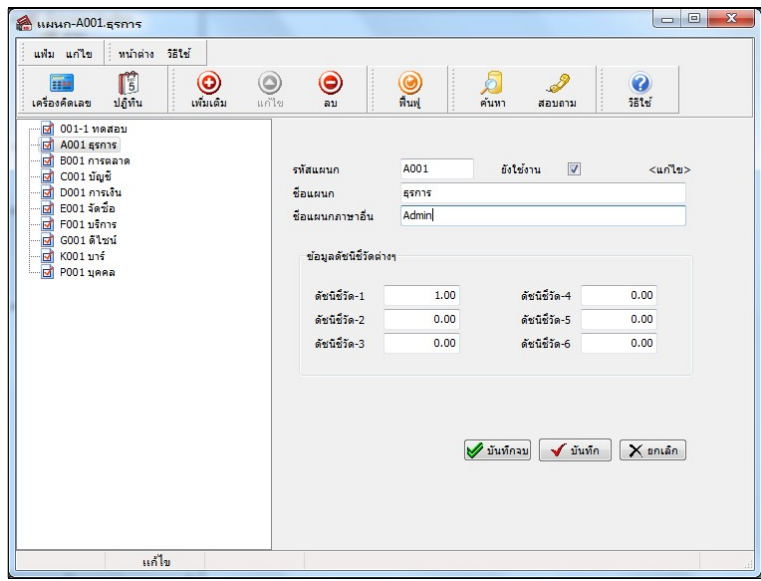

### การสร้างหน่วยงาน

### วิธีการบันทึกข้อมูล

 $\triangleright$  หน้าจอ การตั้งค่ำ  $\rightarrow$  เมนูย่อ ระบบเงินเดือน  $\rightarrow$  กลิกที่ หัวข้อหน่วยงาน  $\rightarrow$  กลิก เมาส์ขวา  $\rightarrow$  เลือก เพิ่ม หน่วยงาน

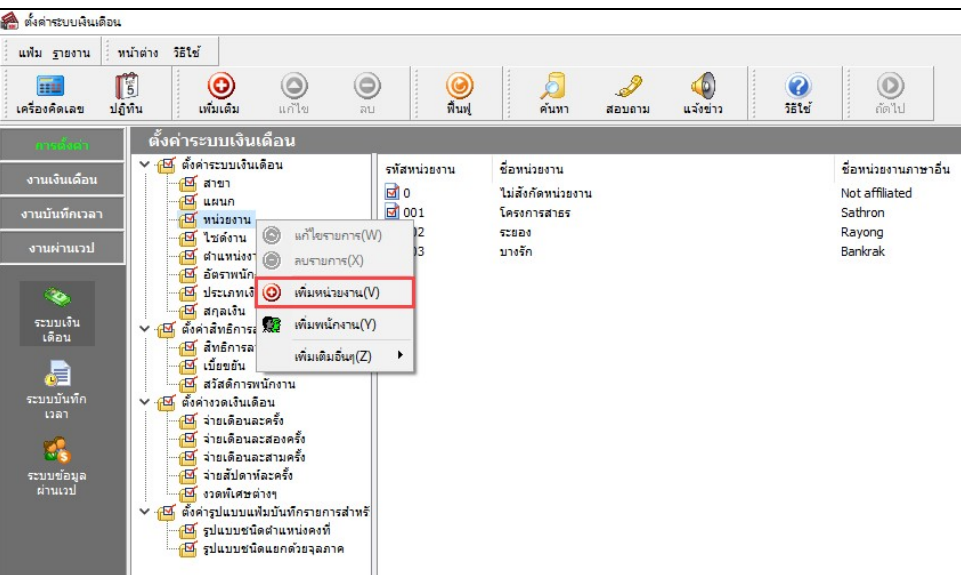

- <u>Amizumu</u> แฟ้ม แก้ไข หน้าต่าง วิธีใช้  $\mathscr{S}$  $\circ$   $\Box$ รทัสหน่วยงาน ยังใช้งาน  $\overline{\mathbf{v}}$ ชื่อหน่วยงาน ชื่อหน่วยงานภาษาอื่น ข้อมูลดัชนีชี้วัดต่างๆ ดัชนีชีวัด-1  $0.00$ ดัชนีชีวัด-4  $0.00$ ดัชนีชี้วัด-2  $0.00$ ดัชนีชี้วัด-5  $0.00$ ดัชนีชีวัด-3  $0.00$ ดัชนีชีวัด-6  $0.00$ ัั้นทัก **X** ยกเล็ก เพิ่มเติม
- $\blacktriangleright$  โปรแกรมจะแสดงหน้าจอหน่วยงาน ดังรูป

#### คาํอธิบาย

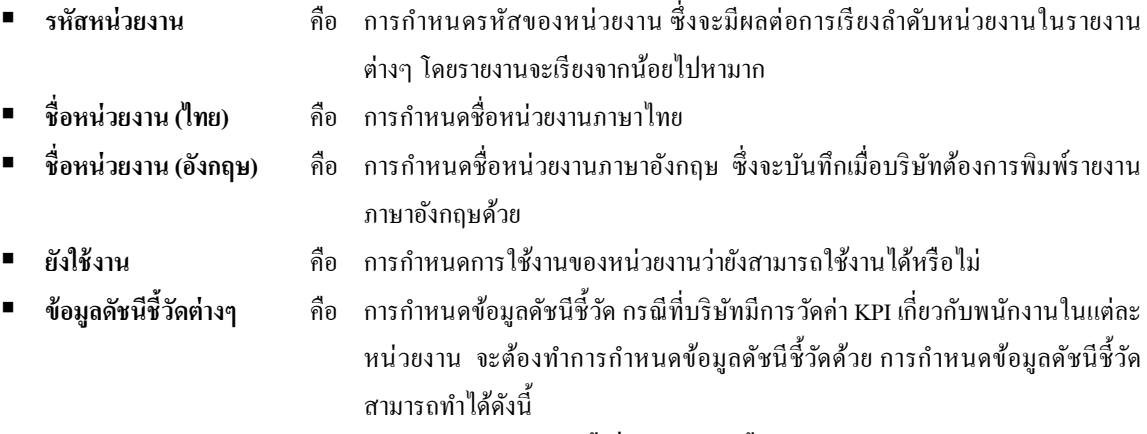

 $\triangleright$  หน้าจอ หน่วยงาน  $\rightarrow$  เลือก เมนูแฟ้ม  $\rightarrow$  เลือก ตั้งชื่อข้อมูลดัชนีชี้วัด

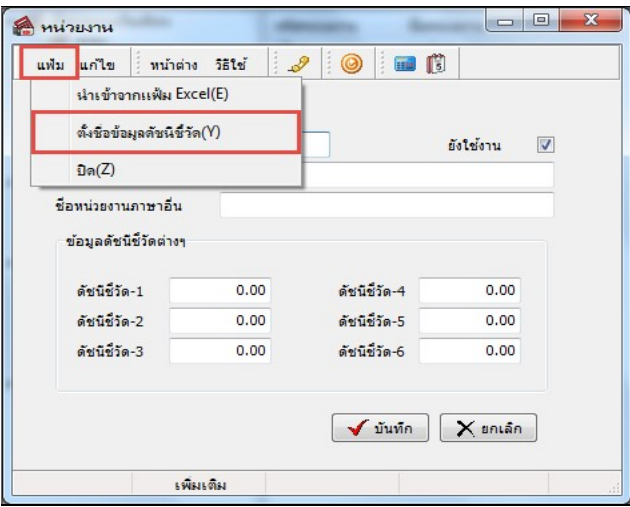

 $\blacktriangleright$  เมื่อปรากฏหน้าจอ กำหนดชื่อข้อมูลวิเคราะห์ระดับสูง.หน่วยงาน ดังรูป ให้ระบุชื่อข้อมูลดัชนีชี้วัดที่ต้องการ เช่น บริษัทมีการกำหนดดัชนีชี้วัดอัตราการลาออกของพนักงานในแต่ละเดือนของแต่ละหน่วยงาน ให้ระบุชื่อข้อมูลดัชนีชี้วัด เป็น อัตราลาออก จากนั้นคลิกปุ่ม $\blacktriangledown$  บันทึก

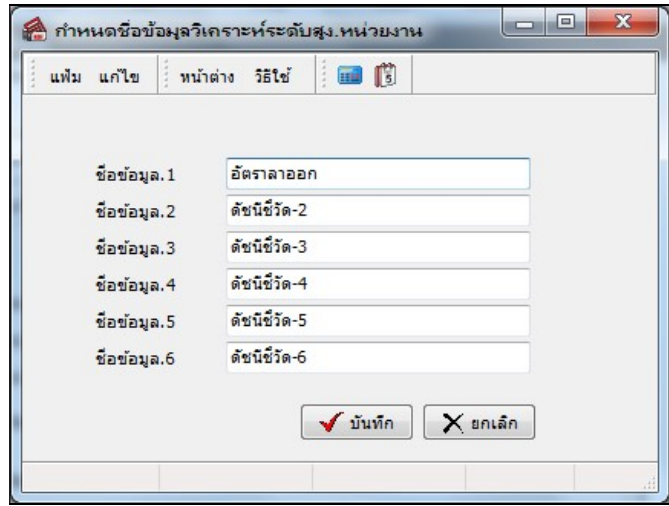

 $\blacktriangleright$  เมื่อกลับสู่หน้าจอหน่วยงาน จะปรากฏชื่อข้อมูลดัชนีชี้วัดที่บันทึกดังรูป ให้ระบุจำนวนข้อมูลดัชนีชี้วัดของ ช่องอัตราลาออก เช่น ในแต่ละเคือนด้องมีพนักงานลาออกไม่เกิน 1 คน เป็นต้น เมื่อระบุจำนวนเรียบร้อยแล้ว คลิกปุ่ม █ ✔ <del>มันทีก</del>

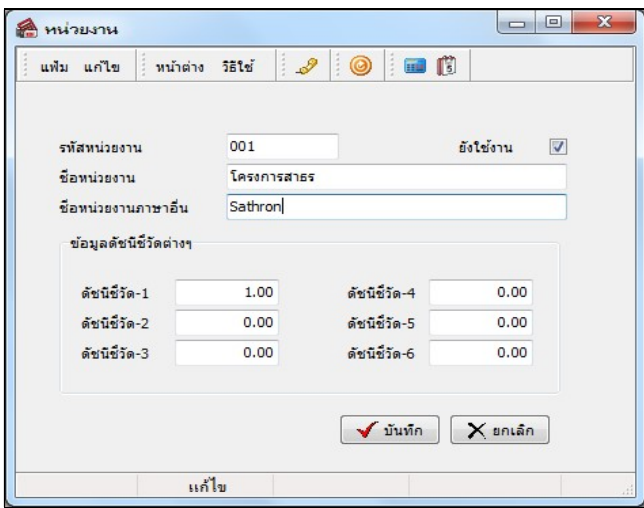

### การสร้างไซด์งาน

วิธีการบันทึกข้อมูล

 $\triangleright$  หน้าจอ การตั้งค่า  $\rightarrow$  เมนูย่อย ระบบเงินเดือน  $\rightarrow$  กลิก หัวข้อไซด์งาน  $\rightarrow$  กลิก เมาส์ขวา  $\rightarrow$  เลือก เพิ่ม ไซด์งาน

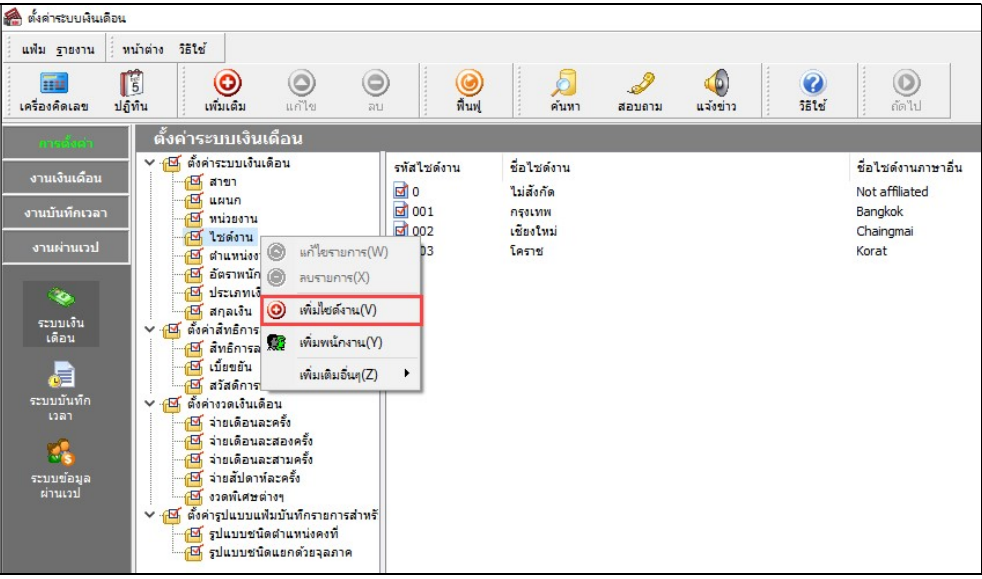

 $\triangleright$  โปรแกรมจะแสดงหน้าจอไซด์งาน ดังรูป

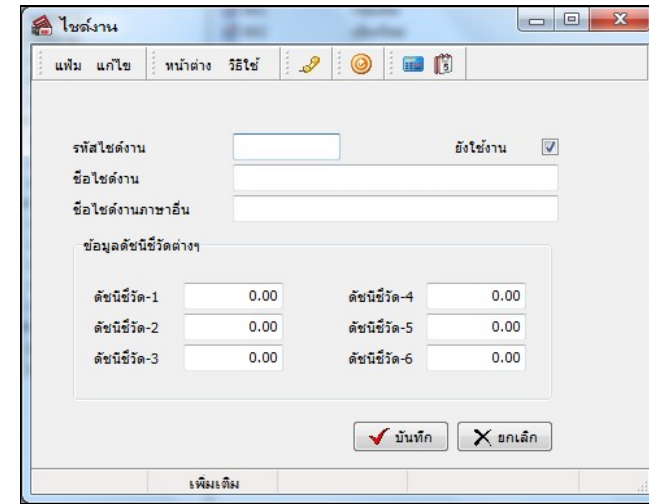

คาํอธิบาย

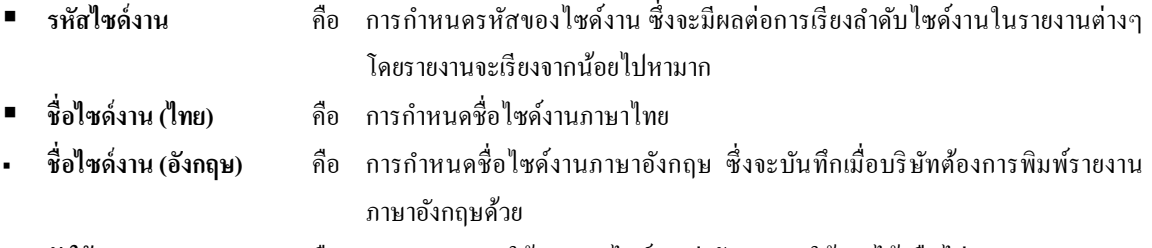

■ ยังใช้งาน คือ การกำหนดการใช้งานของไซด์งานว่ายังสามารถใช้งานได้หรือไม่

■ ข้อมูลดัชนีชี้วัดต่างๆ คือ การกำหนดข้อมูลดัชนีชี้วัด กรณีที่บริษัทมีการวัดค่า KPI เกี่ยวกับพนักงานในแต่ละ ไซด์งาน จะต้องทำการกำหนดข้อมูลดัชนีชี้วัดด้วย การกำหนดข้อมูลดัชนีชี้วัด ิสามารถทำได้ดังนี้

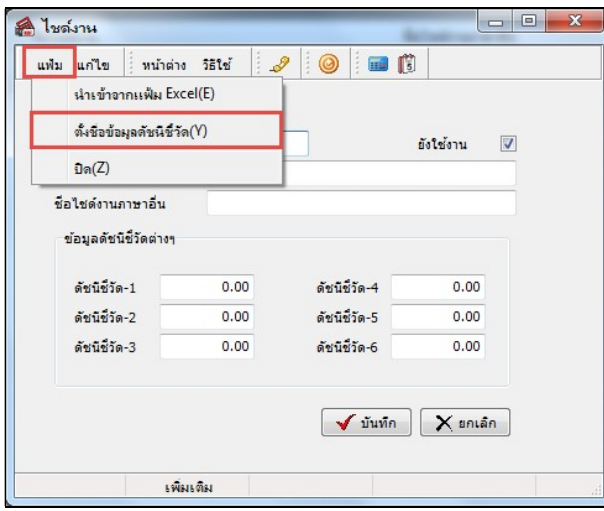

 $\triangleright$  หน้าจอ ไซด์งาน  $\rightarrow$  เลือก เมนูแฟ้ม  $\rightarrow$  เลือก ตั้งชื่อข้อมูลดัชนีชี้วัด

 $\blacktriangleright$  เมื่อปรากฏหน้าจอ กำหนดชื่อข้อมูลวิเคราะห์ระดับสูง.ไซด์งาน ดังรูป ให้ระบุชื่อข้อมูลดัชนีชื้วัดที่ต้องการ เช่น บริษัทมีการกำหนดดัชนีชี้วัดอัตราการลาออกของพนักงานในแต่ละเดือนของแต่ละไซด์งาน ให้ระบุชื่อข้อมูลดัชนีชี้วัด เป็น อัตราลาออก จากนั้นคลิกปุ่ม  $\overline{\mathscr{S}}$  มันทึก

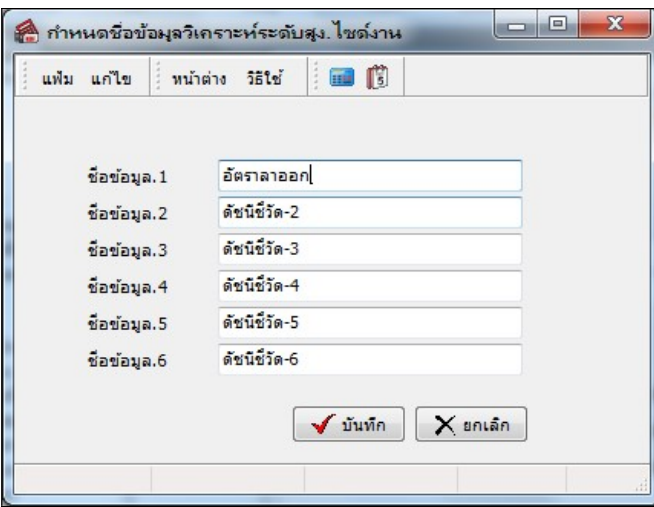

 $\blacktriangleright$  เมื่อกลับสู่หน้าจอไซด์งาน จะปรากฏชื่อข้อมูลดัชนีชี้วัดที่บันทึกดังรูป ให้ระบุจำนวนข้อมูลดัชนีชี้วัดของช่อง อัตราลาออก เช่น ในแต่ละเดือนต้องมีพนักงานลาออกไม่เกิน 1 คน เป็นต้น เมื่อระบุจำนวนเรียบร้อยแล้ว คลิกปุ่ม  $\overline{\mathscr{S}}$  <sup>มันทึก</sup>

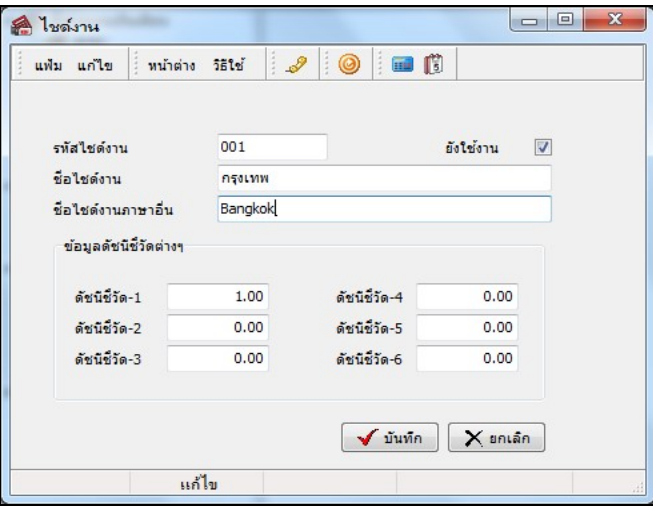

#### การสร้างตําแหน่งงาน

### วิธีการบันทึกข้อมูล

```
\triangleright หน้าจอ การตั้งค่า \rightarrow เมนูย่อย ระบบเงินเดือน \rightarrow กลิกที่ หัวข้อตำแหน่งงาน \rightarrow กลิก เมาส์ขวา \rightarrow เลือก เพิ่ม
```
ตําแหน่งงาน

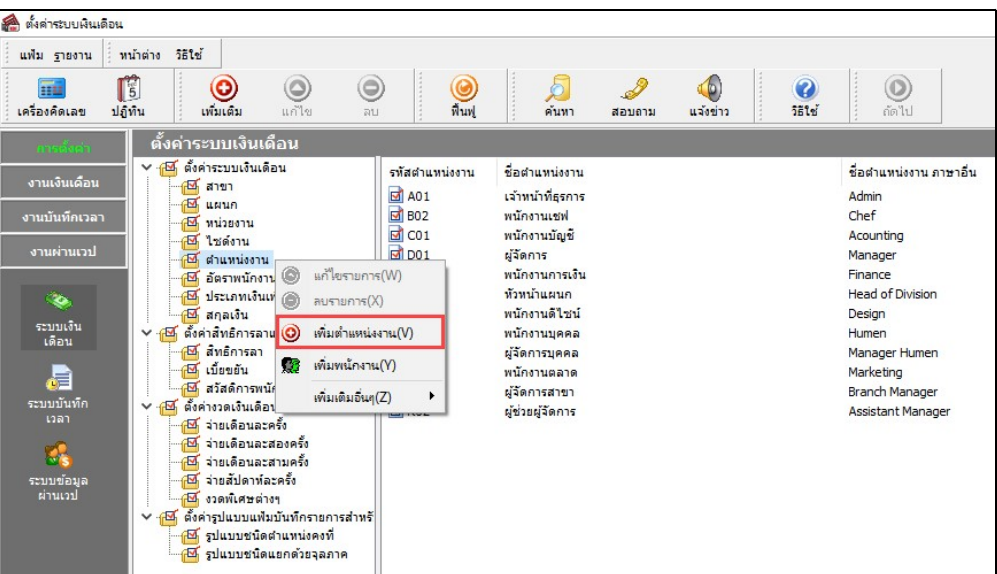

 $\blacktriangleright$  โปรแกรมจะแสดงหน้าจอตำแหน่งงาน ดังรูป

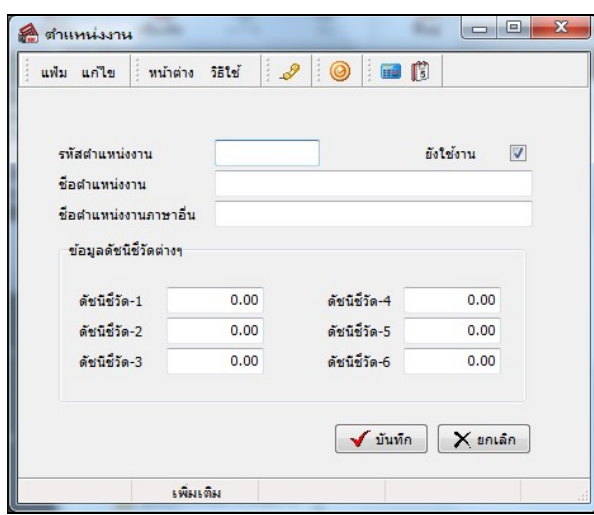

#### คาํอธิบาย

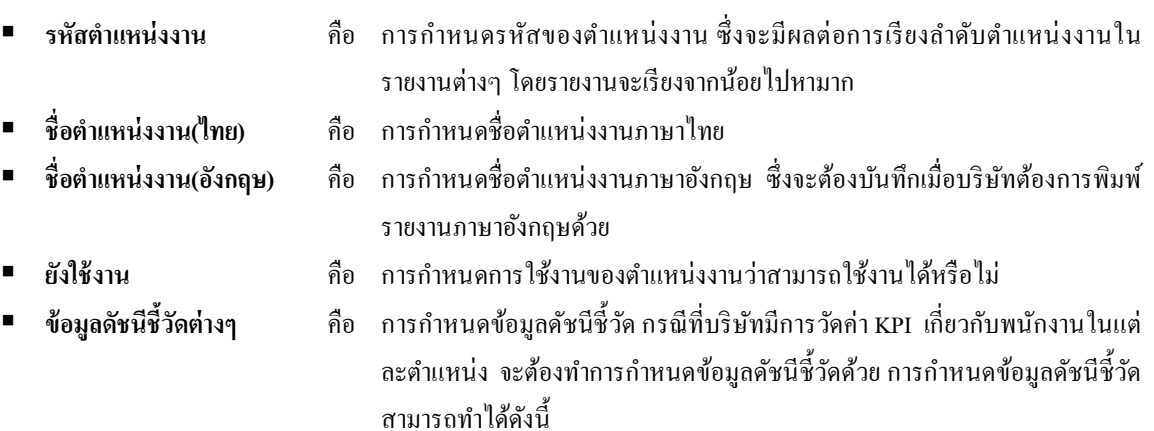

## $\blacktriangleright$  หน้าจอ ตำแหน่งงาน  $\rightarrow$  เลือก เมนูแฟ้ม  $\rightarrow$  เลือก ตั้งชื่อข้อมูลดัชนีชี้วัด

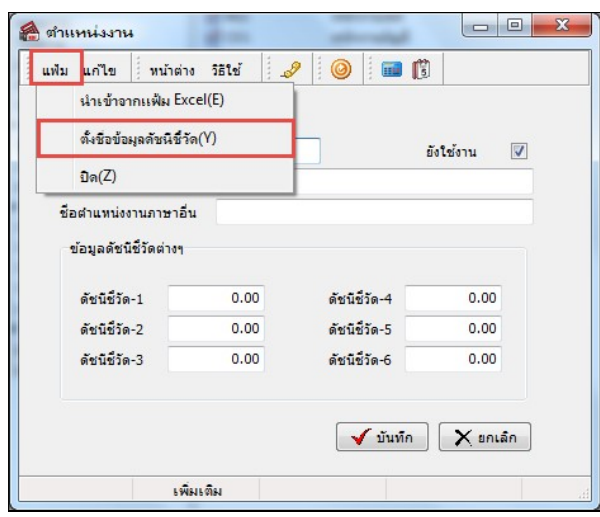

 $\blacktriangleright$  เมื่อปรากฏหน้าจอ กำหนดชื่อข้อมูลวิเคราะห์ระดับสูง.ตำแหน่งงาน ดังรูป ให้ระบุชื่อข้อมูลดัชนีชี้วัดที่ ต้องการ เช่น บริษัทมีการกำหนดดัชนีชี้วัดอัตราการลาออกของพนักงานในแต่ละเดือนของแต่ละตำแหน่ง ให้ระบุชื่อข้อมูลดัชนี  $\tilde{\vec{\Phi}}$ วัดเป็น อัตราลาออก จากนั้นคลิกปุ่ม $\blacktriangledown$  บันทึก

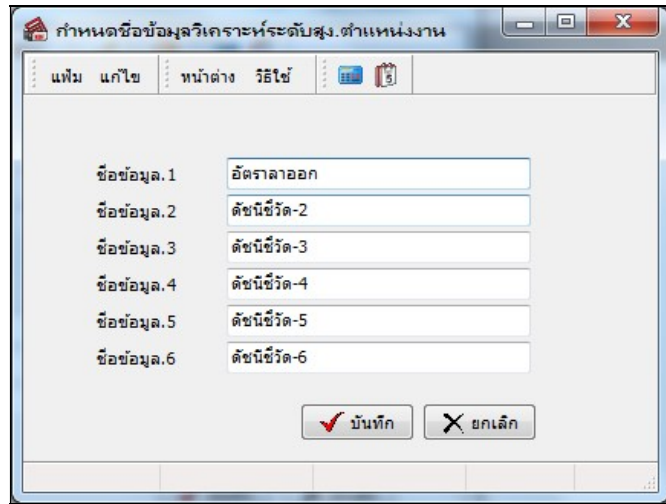

 $\blacktriangleright$  เมื่อกลับสู่หน้าจอตำแหน่งงาน จะปรากฏชื่อข้อมูลดัชนีชี้วัดที่บันทึกดังรูป ให้ระบุจำนวนข้อมูลดัชนีชี้วัดของ

ช่องอัตราลาออก เช่น ในแต่ละเดือนด้องมีพนักงานลาออกไม่เกิน 1 คน เป็นต้น เมื่อระบุจำนวนเรียบร้อยแล้ว คลิกปุ่ม █ੂ **✔** ¤ั¤กัก

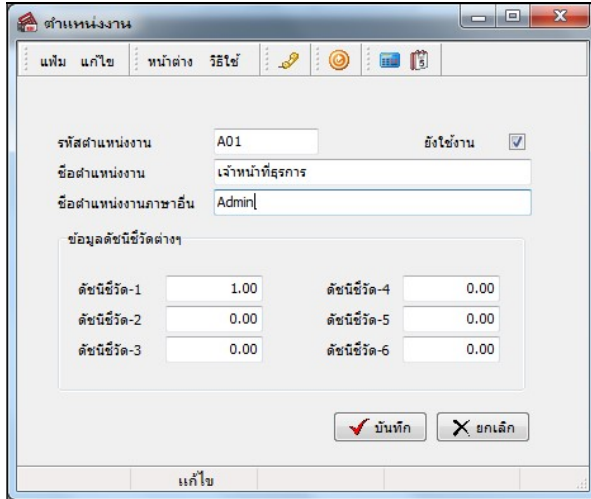

การแก้ไขผงัองค์กร

การแก้ไขสาขา

วิธีการบันทึกข้อมูล

 $\triangleright$  หน้าจอ การตั้งค่า  $\rightarrow$  เมนูย่อย ระบบเงินเดือน  $\rightarrow$  กลิกที่ หัวข้อสาขาที่ต้องการแก้ไข  $\rightarrow$  กลิกเมาส์ขวา  $\rightarrow$ 

เลือก แก้ไขรายการ

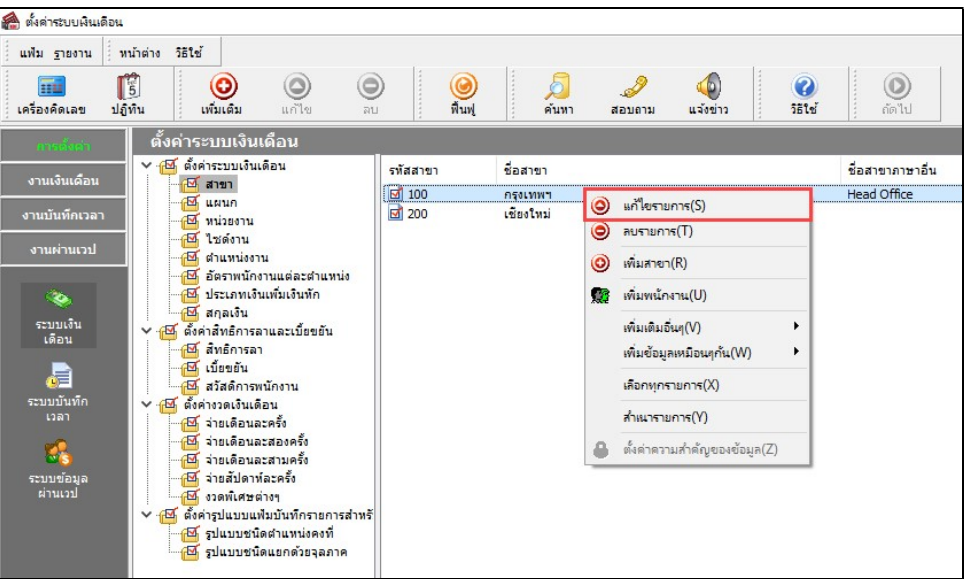

 $\triangleright$  จากนั้นจะปรากฏหน้าจอเหมือนกับการสร้างสาขา เมื่อทำการแก้ไขเรียบร้อยแล้ว คลิกปุ่ม $\blacktriangleright$  มันทึก

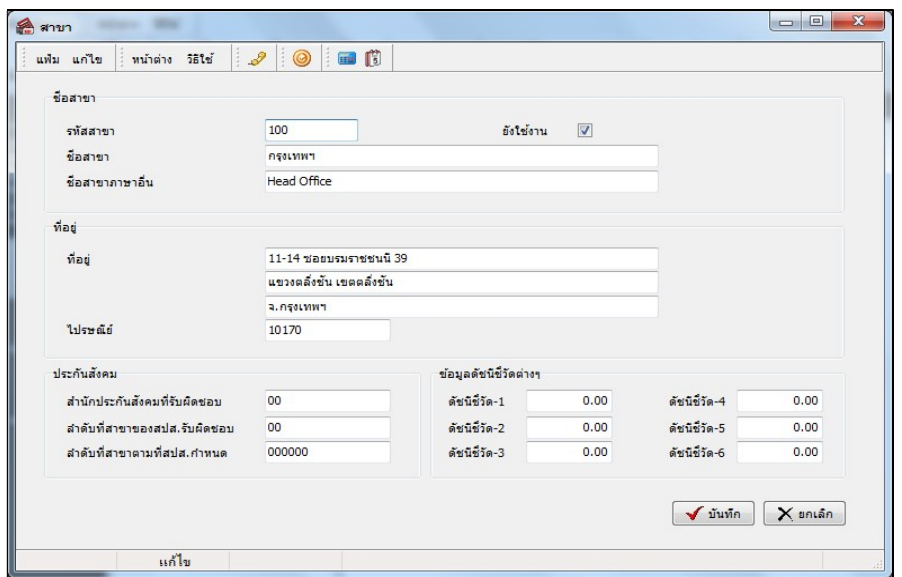

การแก้ไขแผนก

วิธีการบันทึกข้อมูล

 $\triangleright$  หน้าจอ การตั้งค่า  $\rightarrow$  เมนูย่อย ระบบเงินเดือน  $\rightarrow$  กลิกที่ หัวข้อแผนก  $\rightarrow$  กลิกที่ ชื่อแผนกที่ต้องการแก้ไข  $\rightarrow$  กลิกเมาส์ขวา $\rightarrow$  เลือก แก้ไขรายการ

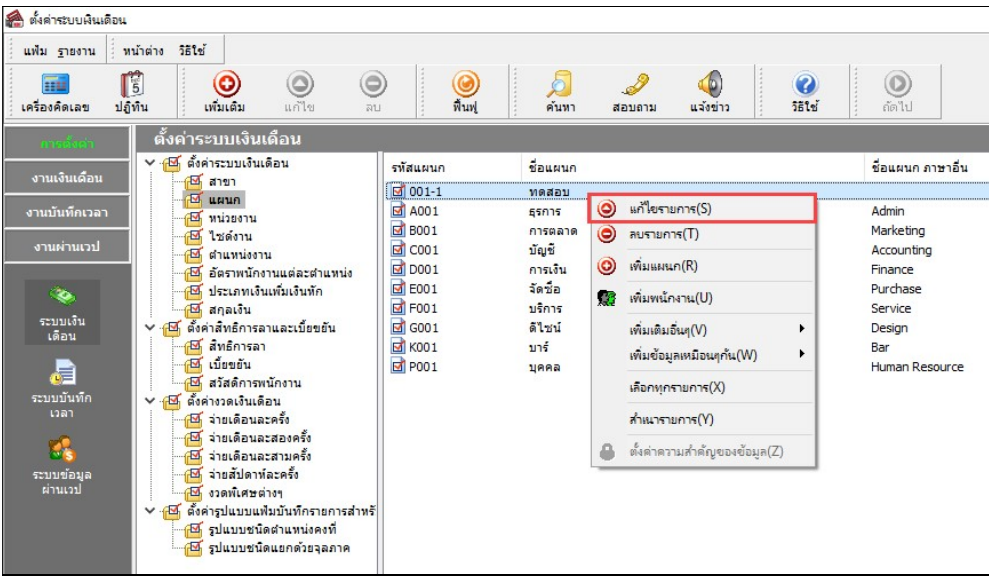

 $\blacktriangleright$ จากนั้นจะปรากฏหน้าจอเหมือนกับการสร้างแผนก เมื่อทำการแก้ไขเรียบร้อยแล้ว คลิกปุ่ม $\blacktriangleright$ ันท์ก

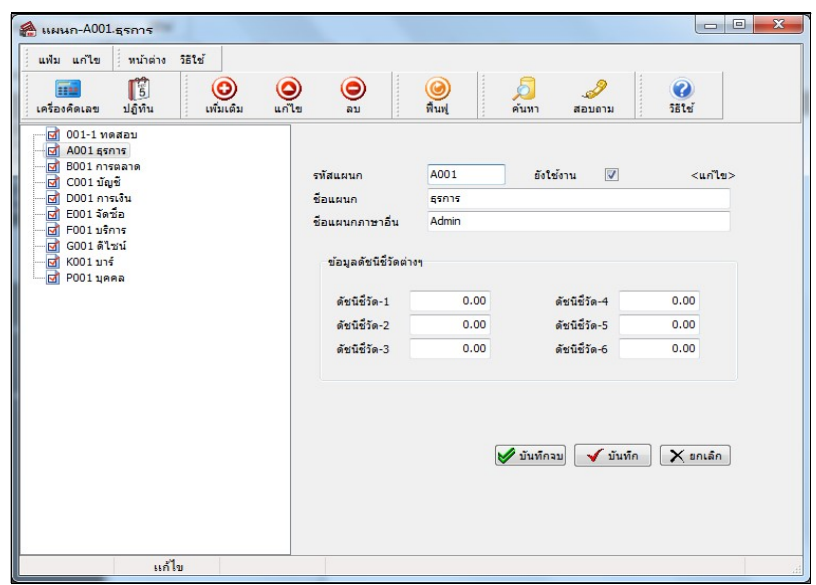

การแก้ไขหน่วยงาน

วิธีการบันทึกข้อมูล

 $\triangleright$  หน้าจอ การตั้งค่า  $\rightarrow$  เมนูย่อย ระบบเงินเดือน  $\rightarrow$  กลิกที่ หัวข้อหน่วยงาน  $\rightarrow$  กลิกที่ ชื่อหน่วยงานที่ ต้องการแก้ไข  $\rightarrow$  กลิกเมาส์ขวา  $\rightarrow$  เลือก แก้ไขรายการ

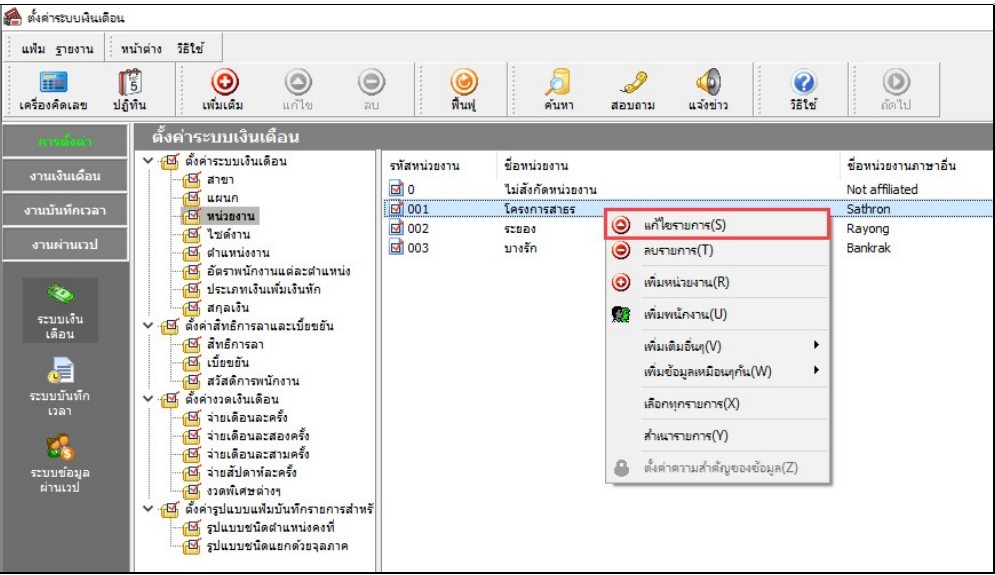

 $\blacktriangleright$ จากนั้นจะปรากฏหน้าจอเหมือนกับการสร้างหน่วยงาน เมื่อทำการแก้ไขเรียบร้อยแล้ว คลิกปุ่ม $\blacktriangleright$  ขังจัก

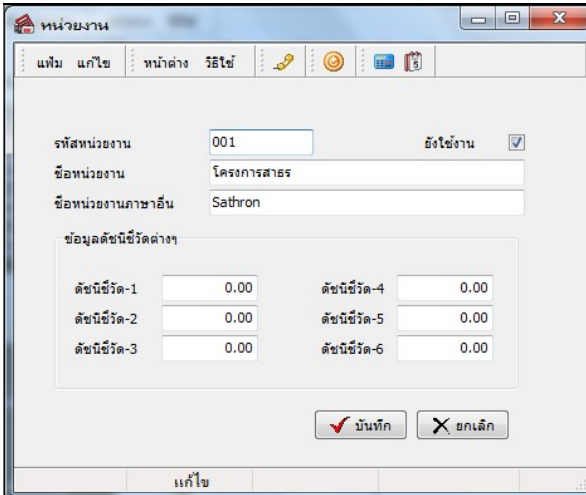

การแก้ไขไซด์งาน

วิธีการบันทึกข้อมูล

```
\triangleright หน้าจอ การตั้งค่า \rightarrow เมนูย่อย ระบบเงินเดือน \rightarrow กลิกที่ หัวข้อไซด์งาน \rightarrow กลิกที่ ชื่อไซด์งานที่ต้องการ
แก้ไข \rightarrow คลิกเมาส์ขวา\rightarrow เลือก แก้ไขรายการ
```
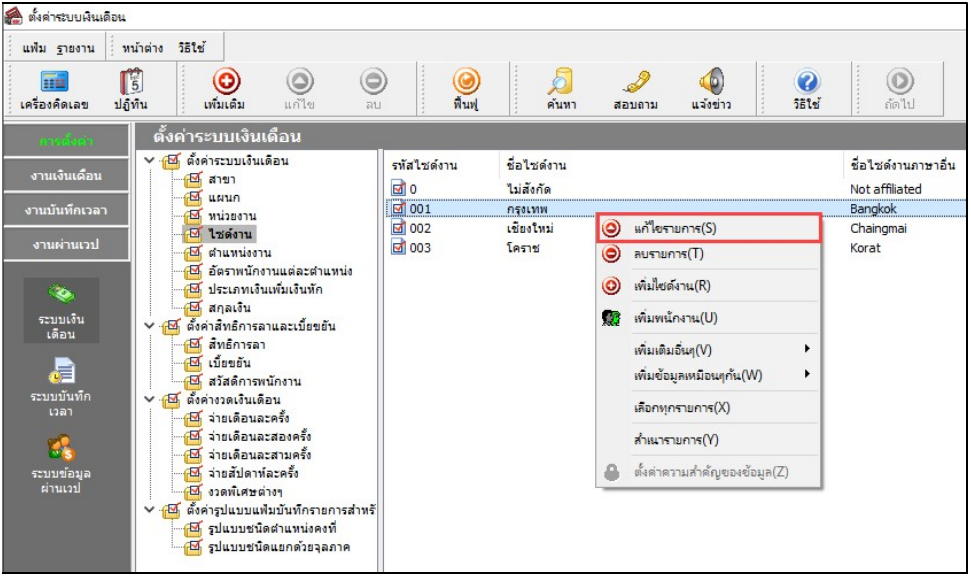

 $\blacktriangleright$ จากนั้นจะปรากฏหน้าจอเหมือนกับการสร้างไซด์งาน เมื่อทำการแก้ไขเรียบร้อยแล้ว คลิกปุ่ม $\blacktriangleright$   $\blacktriangleleft$  มันทึก

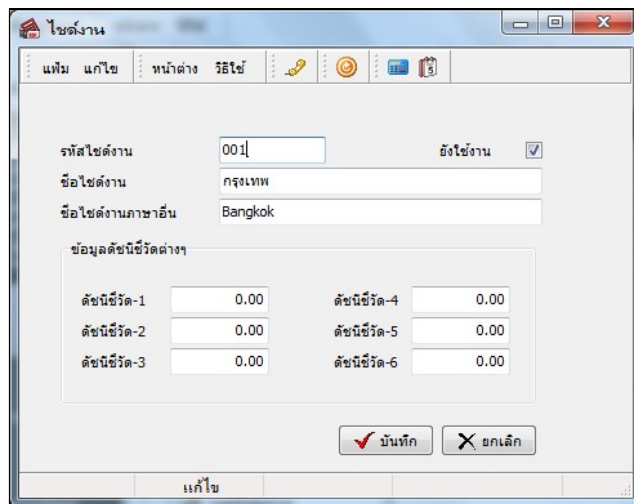

ś

การแก้ไขตําแหน่งงาน

วิธีการบันทึกข้อมูล

 $\blacktriangleright$  หน้าจอ การตั้งค่า  $\rightarrow$  เมนูย่อย ระบบเงินเดือน  $\rightarrow$  กลิกที่ หัวข้อตำแหน่งงาน  $\rightarrow$  กลิกที่ ชื่อตำแหน่งงานที่ ต้องการแก้ไข  $\rightarrow$  กลิกเมาส์ขวา  $\rightarrow$  เลือก แก้ไขรายการ

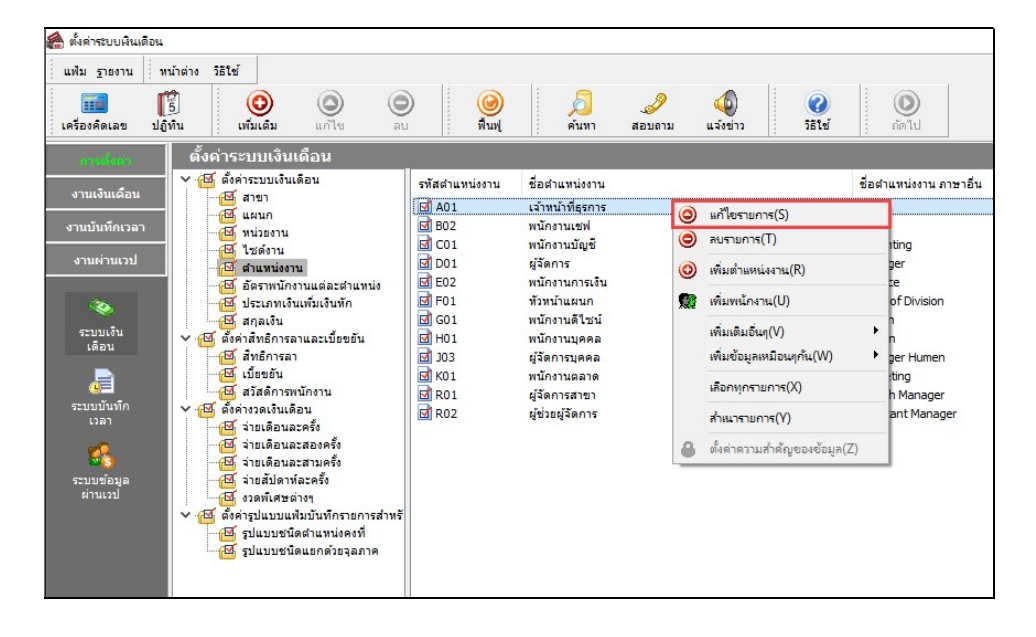

 $\triangleright$  จากนั้นจะปรากฏหน้าจอเหมือนกับการสร้างตำแหน่งงาน ให้ทำการแก้ไข แล้วคลิกปุ่ม  $\blacktriangleright$  บันทึก

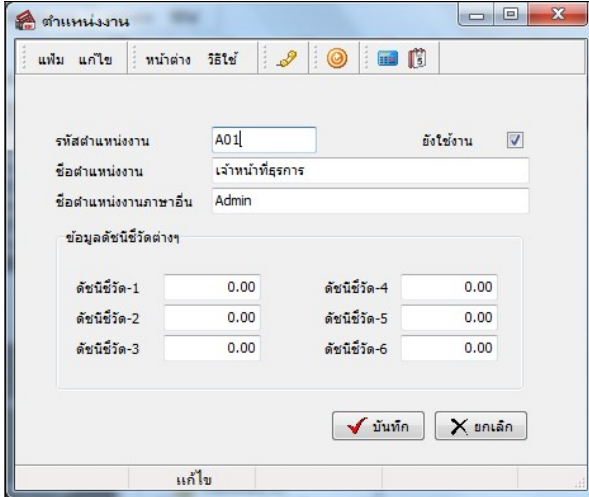

การลบผังองค์กร

การลบสาขา

วิธีการบันทึกข้อมูล

 $\triangleright$  หน้าจอ การตั้งค่า  $\rightarrow$  เมนูย่อย ระบบเงินเดือน  $\rightarrow$  กลิกที่ หัวข้อสาขา  $\rightarrow$  กลิกที่ ชื่อสาขาที่ต้องการลบ  $\rightarrow$ คลิก เมาส์ขวา $\rightarrow$  เลือก ลบรายการ

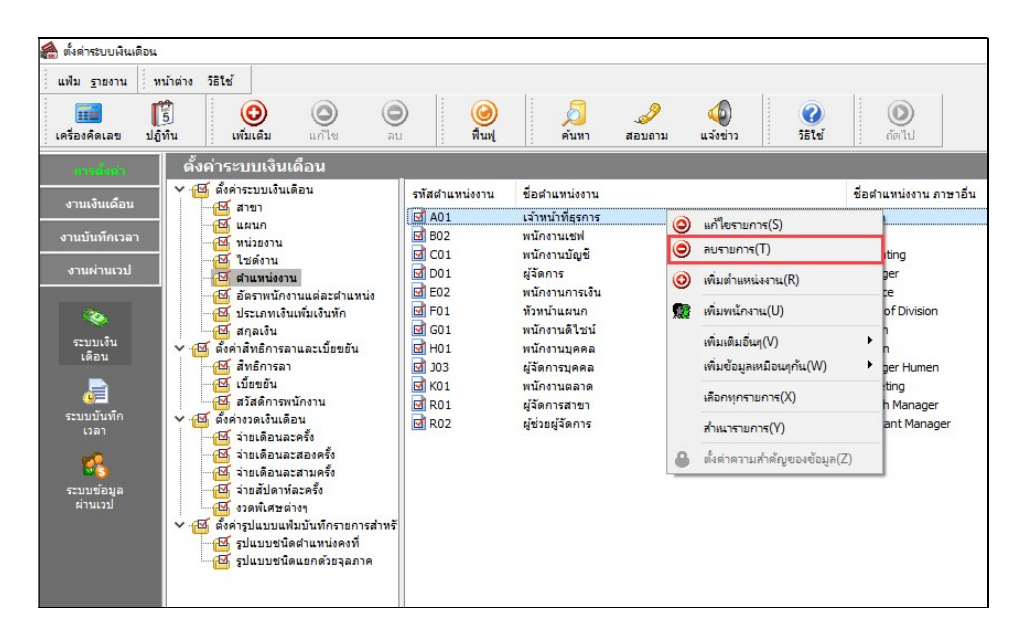

 $\triangleright$  โปรแกรมจะแสดงหน้าจอ Confirm ยืนยันการลบรายการนี้ กรณีต้องการลบสาขา คลิกปุ่ม $\Box$  Yes  $\underline{\sf No}$ โปรแกรมจะลบสาขาทันที หากต้องการยกเลิกการลบสาขา คลิกป่ม

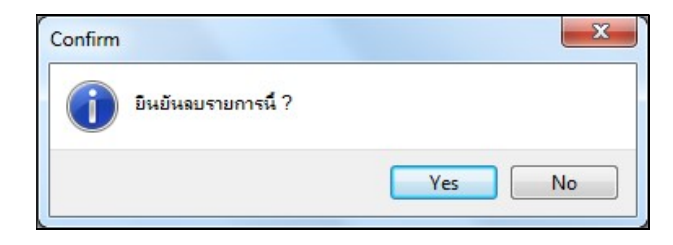

※ การลบแผนก

วิธีการบันทึกข้อมูล

 $\triangleright$  หน้าจอ การตั้งค่า  $\rightarrow$  เมนูย่อย ระบบเงินเดือน  $\rightarrow$  กลิกที่ หัวข้อแผนก  $\rightarrow$  กลิกที่ ชื่อแผนกที่ต้องการลบ  $\rightarrow$ คลิกเมาส์ขวา เลือก ลบรายการ

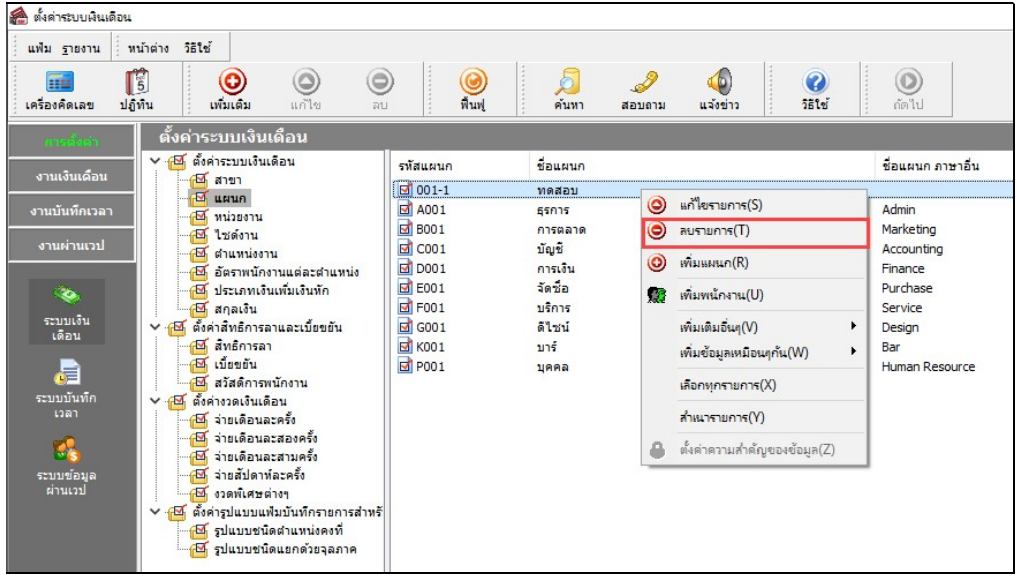

 $\triangleright$  โปรแกรมจะแสดงหน้าจอ Confirm ยืนยันการลบรายการนี้ กรณีต้องการลบสาขา คลิกปุ่ม $\overline{\phantom{a}}^{Y_{\sf es}}$ โปรแกรมจะลบสาขาทันที หากต้องการยกเลิกการลบสาขา คลิกปุ่ม $\,$   $\,$  $\underline{\mathsf{N}}$ o

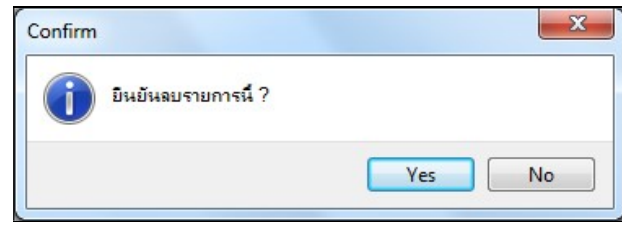

การลบหน่วยงาน

วิธีการบันทึกข้อมูล

 $\triangleright$  หน้าจอ การตั้งค่า  $\rightarrow$  เมนูย่อย ระบบเงินเดือน  $\rightarrow$  คลิกที่ หัวข้อหน่วยงาน  $\rightarrow$  คลิกที่ ชื่อหน่วยงานที่ ต้องการลบ  $\rightarrow$  กลิกเมาส์ขวา  $\rightarrow$  เลือก ลบรายการ

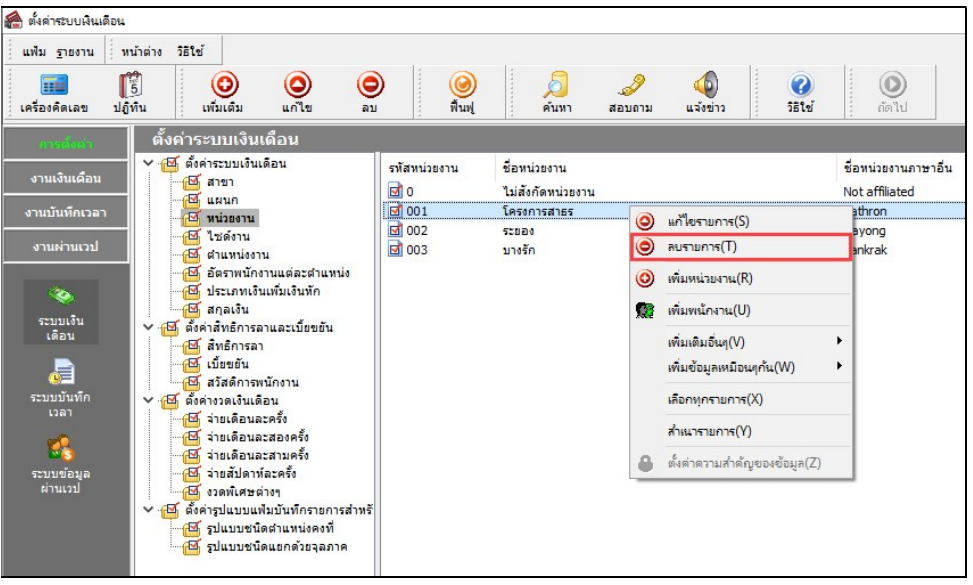

 $\triangleright$  โปรแกรมจะแสดงหน้าจอ Confirm ยืนยันการลบรายการนี้ กรณีต้องการลบสาขา คลิกปุ่ม $\begin{array}{|l|} \hline \texttt{Yes} \hline \end{array}$ 

โปรแกรมจะลบสาขาทันที หากต้องการยกเลิกการลบสาขา คลิกปุ่ม $\begin{array}{|c|} \hline \text{Ne} & \hline \text{Ne} \\\hline \end{array}$ 

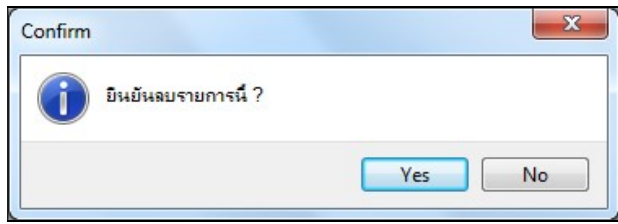

การลบไซด์งาน

วิธีการบันทึกข้อมูล

 $\triangleright$  หน้าจอ การตั้งค่า  $\rightarrow$  เมนูย่อย ระบบเงินเดือน  $\rightarrow$  กลิกที่ หัวข้อไซด์งาน  $\rightarrow$  กลิกที่ ชื่อไซด์งานที่ต้องการลบ  $\rightarrow$  คลิกเมาส์ขวา $\rightarrow$  เลือก ลบรายการ

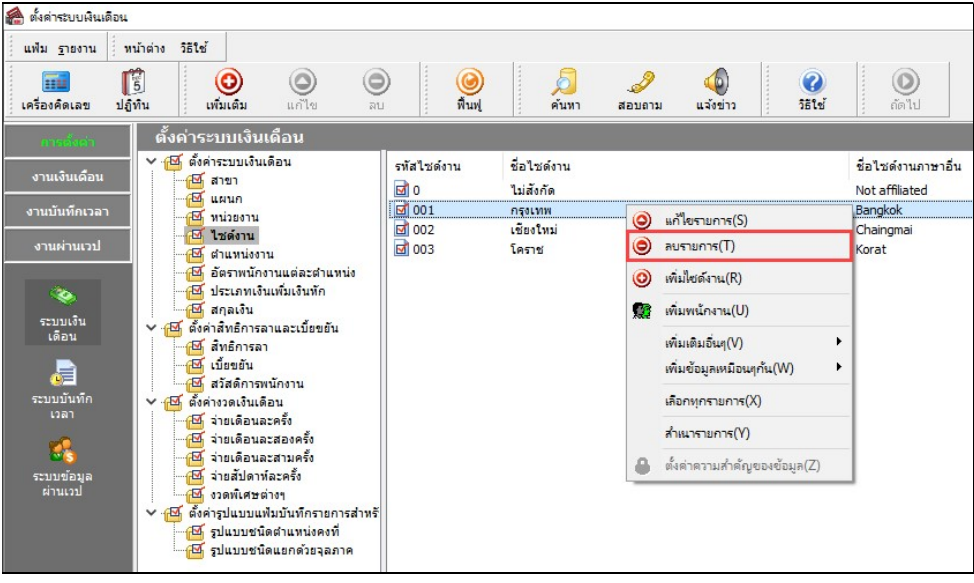

 $\triangleright$  โปรแกรมจะแสดงหน้าจอ Confirm ขึ้นขันการลบรายการนี้ กรณีต้องการลบสาขา คลิกปุ่ม $\overline{\phantom{a} \phantom{a}}^{x}$ es โปรแกรมจะลบสาขาทันที หากต้องการยกเลิกการลบสาขา คลิกปุ่ม $\mathord{\text{\rm I}}$  $N<sub>o</sub>$ 

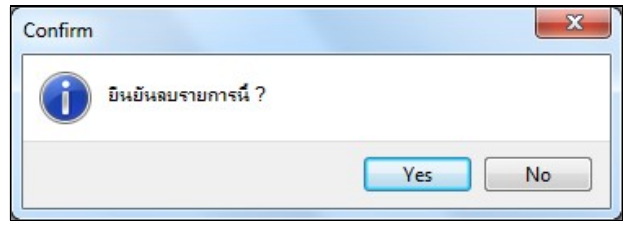

การลบตําแหน่งงาน

วิธีการบันทึกข้อมูล

 $\triangleright$  หน้าจอ การตั้งค่ำ  $\rightarrow$  เมนูย่อย ระบบเงินเดือน  $\rightarrow$  กลิกที่ หัวข้อตำแหน่งงาน  $\rightarrow$  กลิกที่ ชื่อตำแหน่งงานที่ ต้องการลบ  $\rightarrow$  กลิกเมาส์ขวา  $\rightarrow$  เลือก ลบรายการ

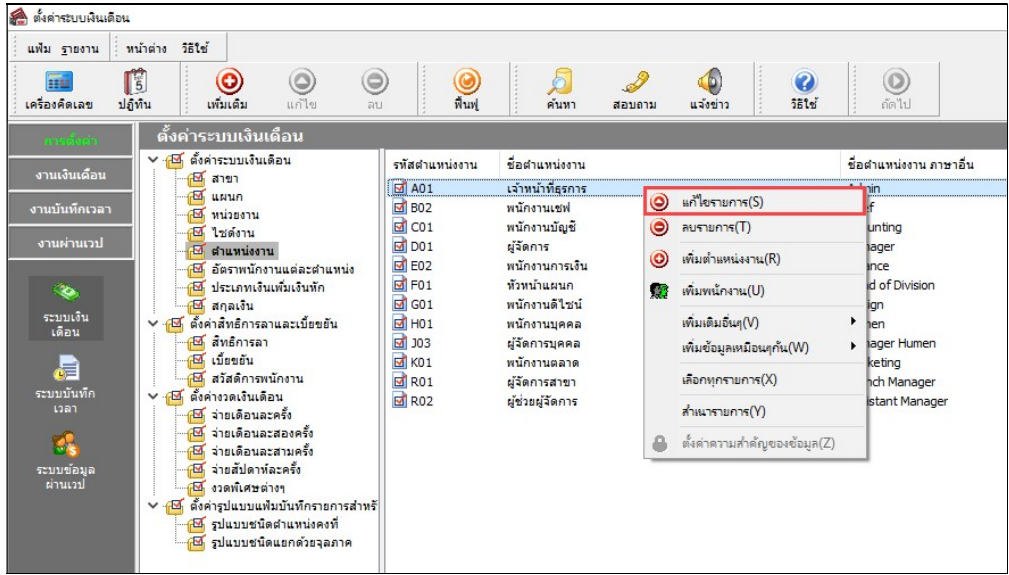

 $\triangleright$  โปรแกรมจะแสดงหน้าจอ Confirm ยืนยันการลบรายการนี้ กรณีต้องการลบสาขา คลิกปุ่ม $\begin{array}{|l|} \hline \mathbf{Y}^{\text{res}}\hline \end{array}$ โปรแกรมจะลบสาขาทันที หากต้องการยกเลิกการลบสาขา คลิกปุ่ม $\,$   $\,$  $\underline{\mathsf{N}}$ o

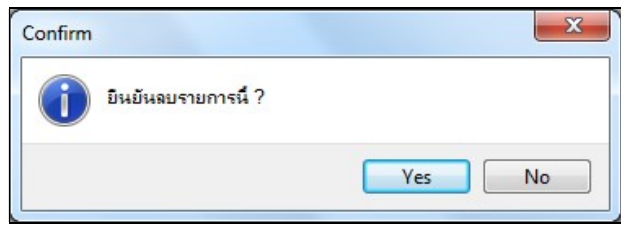